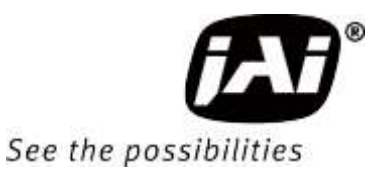

# *User Manual*

# *SW-4000TL-10GE*

*High Speed CMOS Trilinear Camera Document Version: 1.0 SW-4000TL-10GE\_Ver.1.0 \_Apr.2019*

Thank you for purchasing this product.

Be sure to read this manual before use.

This manual includes important safety precautions and instructions on how to operate the unit. Be sure to read this manual to ensure proper operation.

The contents of this manual are subject to change without notice for the purpose of improvement.

© 2019 JAI

## **Contents**

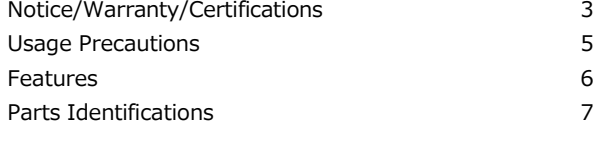

### **Preparation 11**

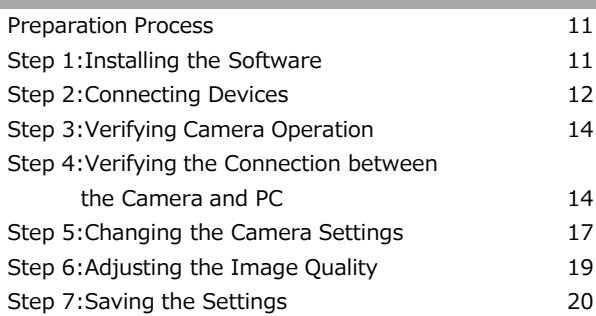

**Main Functions 22**

#### Valid Input / Output Combinations 22 GPIO(Digital Input/Output Settings) 23 Pixel Format 23 ExposureMode 24

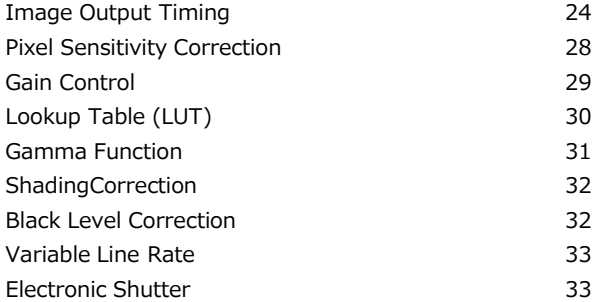

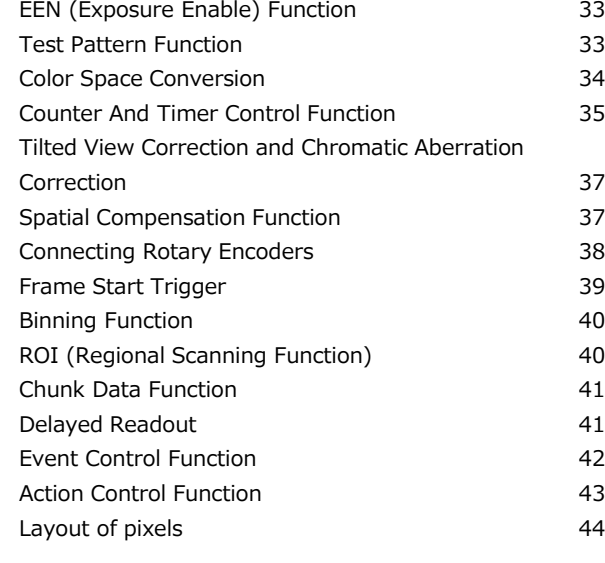

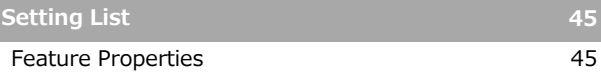

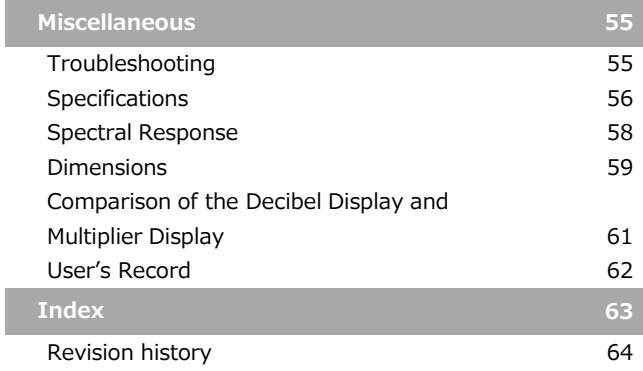

I

#### **Notice**

The material contained in this manual consists of information that is proprietary to JAI Ltd., Japan and may only be used by the purchasers of the product. JAI Ltd., Japan makes no warranty for the use of its product and assumes no responsibility for any errors which may appear or for damages resulting from the use of the information contained herein. JAI Ltd., Japan reserves the right to make changes without notice. Company and product names mentioned in this manual are trademarks or registered trademarks of their respective owners.

#### **Warranty**

For information about the warranty, please contact your factory representative.

#### **Certifications**

#### **CE compliance**

As defined by the Directive 2004/108/EC of the European Parliament and of the Council, EMC (Electromagnetic compatibility), JAI Ltd., Japan declares that SW-4000TL-10GE complies with the following provisions applying to its standards.

EN 61000-6-3 (Generic emission standard part 1)

EN 61000-6-2 (Generic immunity standard part 1)

#### **FCC**

This equipment has been tested and found to comply with the limits for a Class B digital device, pursuant to Part 15 of the FCC Rules. These limits are designed to provide reasonable protection against harmful interference in a residential installation. This equipment generates, uses and can radiate radio frequency energy and, if not installed and used in accordance with the instructions, may cause harmful interference to radio communications. However, there is no guarantee that interference will not occur in a particular installation. If this equipment does cause harmful interference to radio or television reception, which can be determined by turning the equipment off and on, the user is encouraged to try to correct the interference by one or more of the following measures:

• Reorient or relocate the receiving antenna.

- Increase the separation between the equipment and receiver.
- Connect the equipment into an outlet on a circuit different from that to which the receiver is connected.
- Consult the dealer or an experienced radio/TV technician for help.

#### **Warning**

Changes or modifications to this unit not expressly approved by the party responsible for FCC compliance could void the user's authority to operate the equipment.

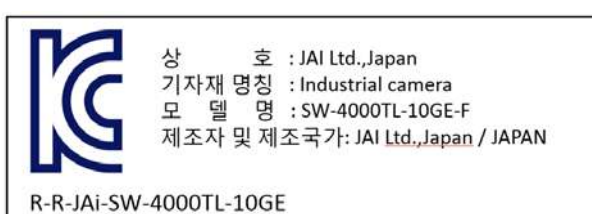

제조년월은 제품상자의 라벨을 참조하십시요

**KC**

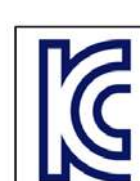

호 : JAI Ltd., Japan 기자재 명칭 : Industrial camera 명 : SW-4000TL-10GE-M42A 델 제조자 및 제조국가: JAI Ltd.,Japan / JAPAN

R-R-JAi-SW-4000TL-10GE

산

모

## Supplement

The following statement is related to the regulation on " Measures for the Administration of the control of Pollution by Electronic Information Products " , known as " China RoHS ". The table shows contained Hazardous Substances in this camera.

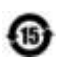

**10** mark shows that the environment-friendly use period of contained Hazardous Substances is 15 years.

### 重要注意事项

#### 有毒,有害物质或元素名称及含量表

根据中华人民共和国信息产业部『电子信息产品污染控制管理办法』,本产品《 有毒, 有 害物质或元素名称及含量表 》如下.

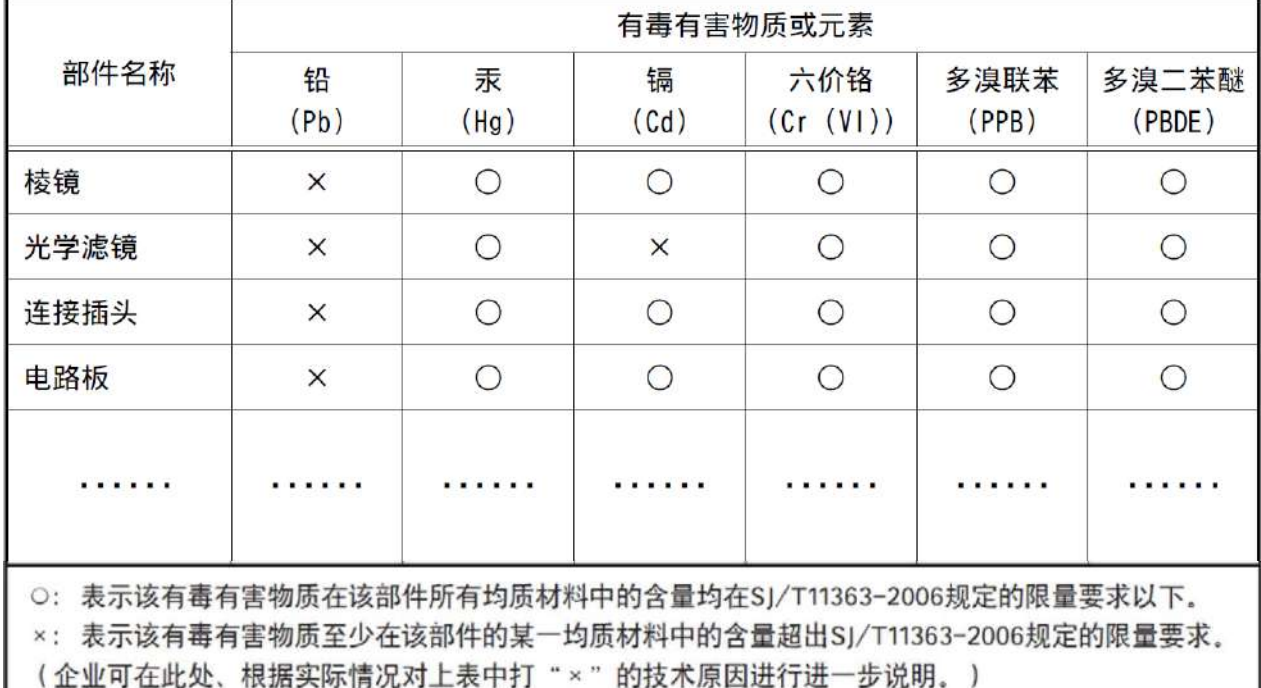

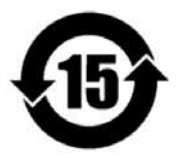

#### 环保使用期限

电子信息产品中含有的有毒有害物质或元素在正常使用的条件下不会发生外 泄或突变、电子信息产品用户使用该电子信息产品不会对环境造成严重污染 或对基人身、财产造成严重损害的期限。 数字「15」为期限15年。

## **Usage Precautions**

#### **Notes on cable configurations**

The presence of lighting equipment and television receivers nearby may result in video noise. In such cases, change the cable configurations or placement.

#### **Notes on LAN cable connection**

Secure the locking screws on the connector manually, and do not use a driver. Do not secure the screws too tightly. Doing so may wear down the screw threads on the camera. (Tightening torque: 0.147 Nm or less)

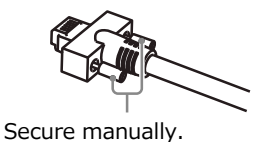

Do not secure too tightly.

#### **Notes on temperature conditions**

The guaranteed operating temperature and humidity of this camera are -5℃ to +45℃, 20% to 80% (non-condensing).

Please make sure the following temperature condition is met when operating the unit. 1) The camera's internal temperature sensor detects temperatures of 100 °C or less during operation.

If the above temperature conditions are exceeded, take measures to dissipate heat according to your installation environment and conditions.

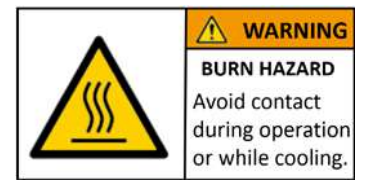

Depending on the operating environment, the surface of the camera may become very hot during operation. Do not touch the camera during operation and while it is being cooled.

Also, make sure that the cable surface and other easily deformable items do not contact the surface of the camera.

#### **Notes on attaching the lens**

Avoiding dust particles

When attaching the lens to the camera, stray dust and other particles may adhere to the sensor surface and rear surface of the lens. Be careful of the following when attaching the lens.

- Work in a clean environment.
- Do not remove the caps from the camera and lens until immediately before you attach the lens.
- To prevent dust from adhering to surfaces, point the camera and lens downward and do not allow the lens surface to come into contact with your hands or other objects.
- Always use a blower brush to remove any dust that adheres.

Never use your hands or cloth, blow with your mouth, or use other methods to remove dust.

#### **Phenomena specific to CMOS image sensors**

The following phenomena are known to occur on cameras equipped with CMOS image sensors. These do not indicate malfunctions.

• Aliasing

When shooting straight lines, stripes, and similar patterns, vertical aliasing (zigzag distortion) may appear on the monitor.

• Blooming

When strong light enters the camera, some pixels on the CMOS image sensor may receive much more light than they are designed to hold, causing the accumulated signal charge to overflow into surrounding pixels. This "blooming" phenomenon can be seen in the image, but does not affect the operation of the camera.

• Fixed pattern noise

When shooting dark objects in high-temperature conditions, fixed pattern noise may occur throughout the entire video monitor screen.

• Defective pixels

Defective pixels (white and black pixels) of the CMOS image sensor are minimized at the factory according to shipping standards. However, as this phenomenon can be affected by the ambient temperature, camera settings (e.g., high sensitivity and long exposure), and other factors, be sure to operate within the camera's specified operating environment.

#### **Notes on exportation**

When exporting this product, please follow the export regulations of your country or region.

## **Features**

The SW-4000TL-10GE is a 3  $\times$  4096 pixel trilinear (RGB) CMOS line scan camera. The Camera is capable of high-speed scanning at up to 66kHz (Line Rate). 8-bit and 10-bit video output is possible via 10GigE.

#### **Features**

- **10 GigE Interface**
	- The camera supports the following Ethernet standards. (1000Base-T, 2.5GBase-T, 5GBase-T, 10GBase-T)

#### • **Trilinear line-scan camera**

- Tilted view correction
- Spatial compensation
- Automatic detection of scan direction (when using rotary encoders)
- Support for connection of rotary encoders

#### • **Variety of pre-process functions**

- **LUT (Lookup Table)**
	- Programmable control over gamma and contrast is possible.
- **Gamma correction** Gamma can be set to 1.0, 0.9, 0.8, 0.75, 0.65, 0.6, 0.55, 0.5, or 0.45 (off).
- **Shading correction (flat field)** Non-uniformity (i.e., shading) in the amount of light generated by the lens and lighting equipment can be corrected.
- **Variable line rate** By varying the line rate, the scanning speed of the camera can be matched to the feeding speed of the object, and the accumulation time can be lengthened to increase sensitivity.

#### • **Miscellaneous**

- Timestamp function
- Color space conversion function (HSI, XYZ, sRGB, Adobe RGB) support

#### **Connection example:**

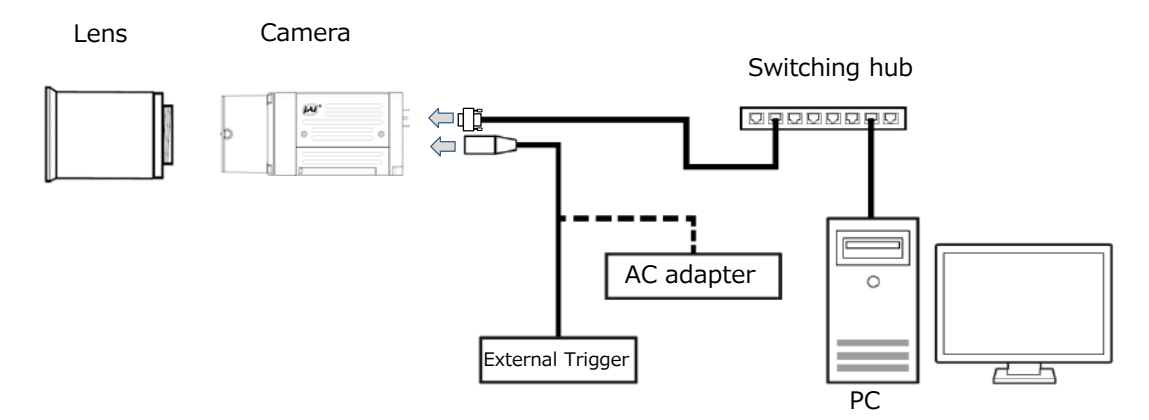

## **Parts Identification**

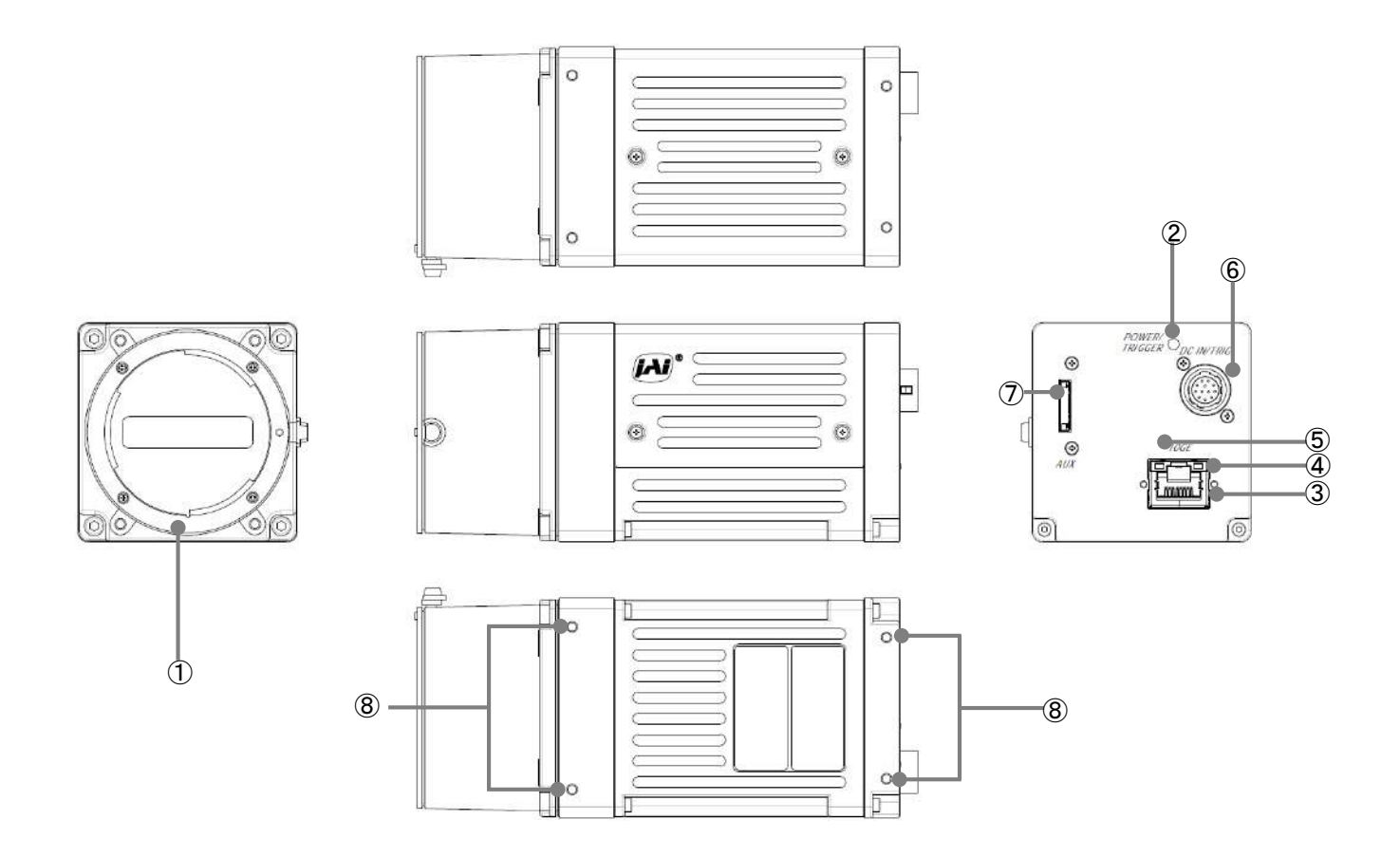

### **Lens mount (M42-mount /F-mount)**

Mount a M42-mount lens, F-mount lens, etc. here. ❖ Before mounting a lens, be sure to refer to "Step 2:Connecting Devices" and confirm the precautions for attaching a lens and the supported lens types.

#### **② POWER/TRIG LED**

Indicates the power and trigger input status.

#### **LED status and camera status**

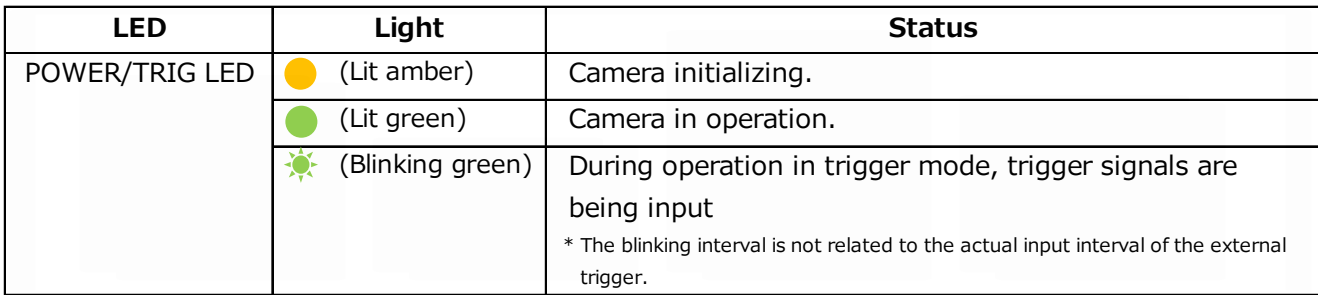

#### **③ RJ-45 connector**

The camera supports the following Ethernet standards. (1000Base-T, 2.5GBase-T, 5GBase-T, 10GBase-T)

Depending on the Ethernet standard to be used, the cable type and the maximum cable length are limited.

For details, refer to "Step 2 Connecting Devices".

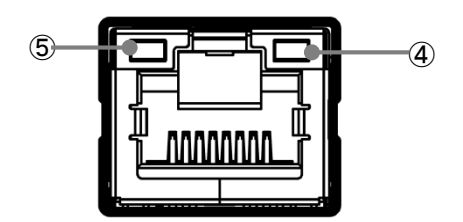

#### **④ LINK LED**

Indicates the link status of the network.

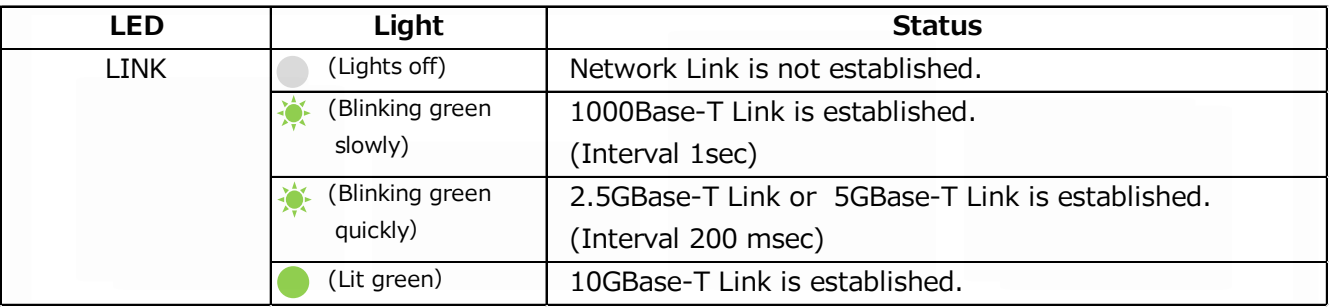

#### **⑤ ACT LED**

Indicates the network communication status.

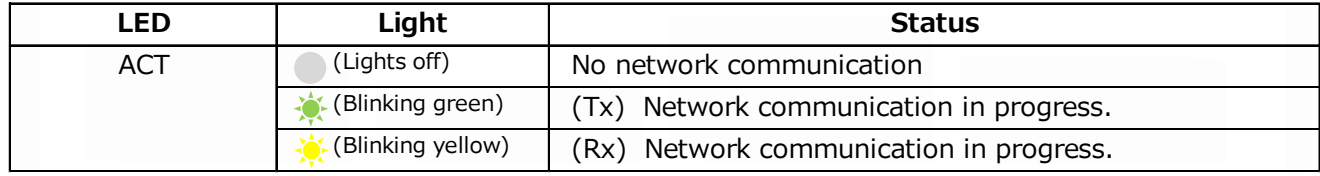

#### **⑥ DC IN/TRIG connector(12-pin round)**

Connect the cable for a power supply (optional) or for DC IN / trigger IN here.

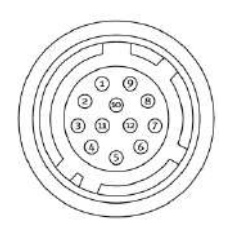

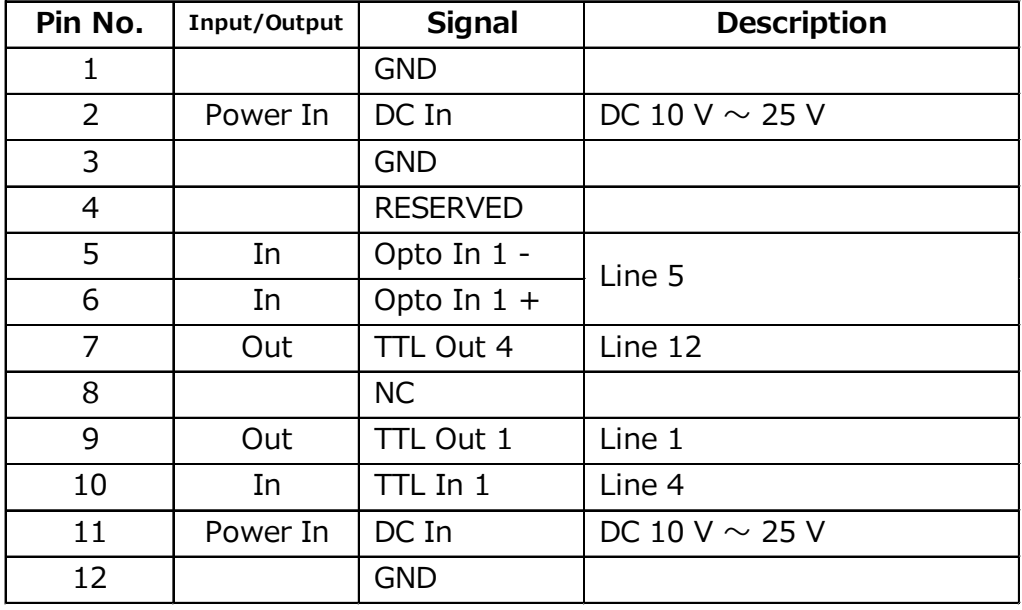

HR10A-10R-12PB (71) (Hirose Electric or equivalent )

### **Note**

In order to operate at the maximum line rate, 10-25V DC power must be connected to both Pin1/Pin2 and Pin 11/Pin12. If you supply power to only one pin pair, the camera may operate at less than the maximum line rate or may not operate at all. IMPORTANT! You must supply the same voltage to each pin pair. If you supply different voltages to each pin pair, the power unit of the camera will be damaged.

#### **TTL signal specification**

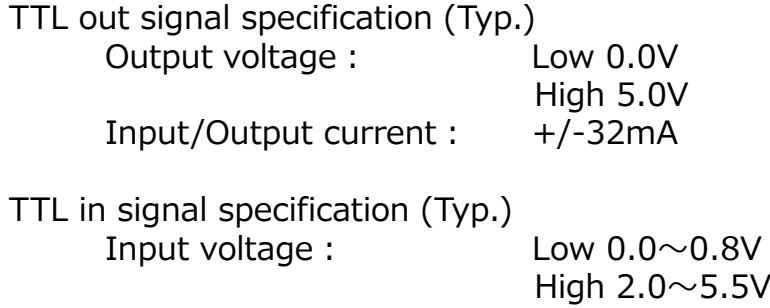

#### **Recommended external input circuit diagram (reference example)**

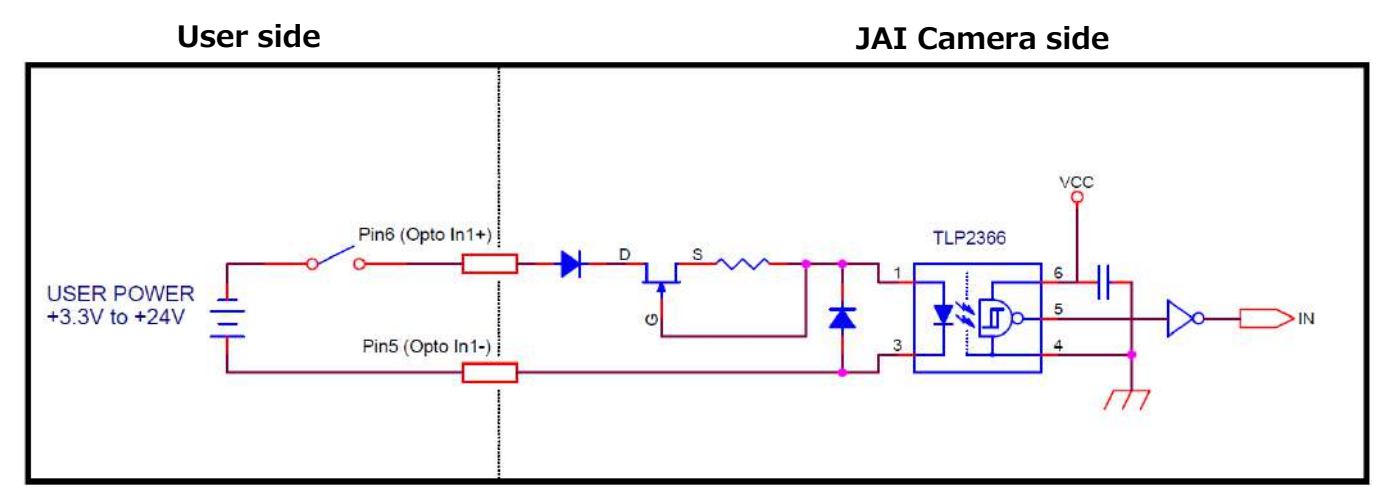

#### **⑦ AUX connector(10-pin)**

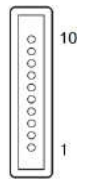

Camera side: 3260-10S3 (55) (Hirose Electric or equivalent ) Cable side : 3240-10P-C (50) (Hirose Electric or equivalent )

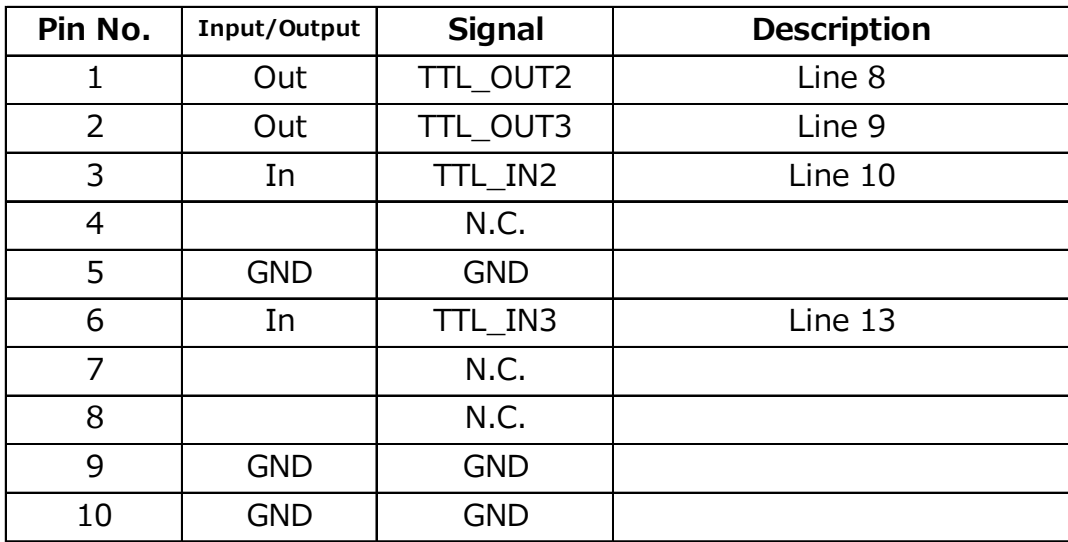

## **⑧ Camera locking screw holes (M3, 5mm depth)**

Use these holes when mounting the camera directly to a wall or other structural system.

## **Preparation**

## **Preparation Process**

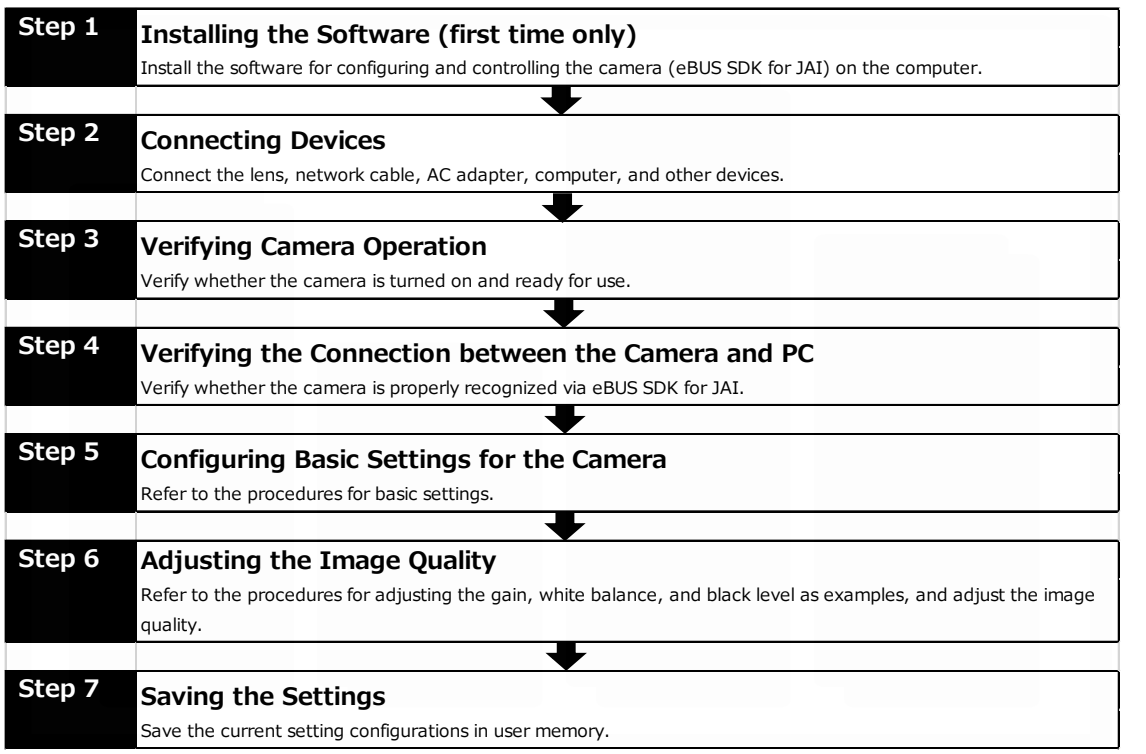

## **Step 1: Installing the Software (first time only)**

When using the camera for the first time, install the software for configuring and controlling the camera (eBUS SDK for JAI) on the computer.

❖ When you install eBUS SDK for JAI, eBUS SDK for JAI player will also be installed.

#### **Download the eBUS SDK for JAI from the JAI website.**

https://www.jai.com/jp/support-software/jai-software 1  $\overline{u}$ 

**Install eBUS SDK for JAI on the computer. 2**

#### **Caution**

eBUS SDK for JAI was released in April 2018 and is the latest software for setting and controlling JAI cameras.

When JAI SDK and eBUS SDK for JAI are installed on the same machine, conflicts can occur. Therefore, JAI strongly recommends that JAI SDK is uninstalled before installing eBUS SDK for JAI.

## **Step 2: Connecting Devices**

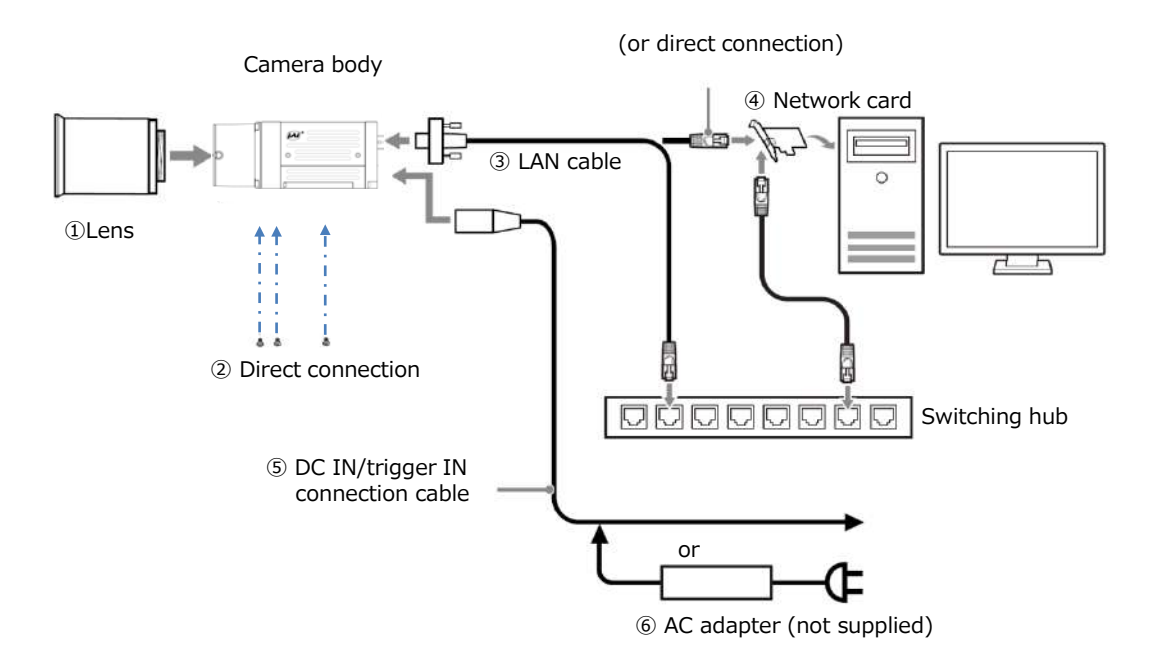

#### **① Lens**

・Attach an M42-mount lens or F-mount lens.

#### **Caution**

The maximum performance of the camera may not be realized depending on the lens.

#### **Note**

The following formula can be used to estimate the focal length. focal length =  $WD/(1 + W/w)$ WD: Working distance (distance between lens and object) W : Width of object

w : Width of sensor 30.72 mm on this camera.

#### **② Direct connection**

When mounting the camera directly to another device, for example, use screws that match the camera locking screw holes on the camera. (M3, 5 mm depth)

#### **Caution**

For heavy lenses, be sure to support the lens itself. Do not use configurations in which its weight is supported by the camera.

#### **③ LAN cable**

Connect a LAN cable to the RJ-45 connector.

- ・ The camera supports the following Ethernet standards. (1000Base-T, 2.5GBase-T, 5GBase-T, 10GBase-T)
- ・ The longest cable length varies depending on the type of LAN cable and the Ethernet standard. Below, the table shows the relationship diagram between LAN cable type and Ethernet standard. Correctly select the LAN cable type according to the Ethernet standard to be used.

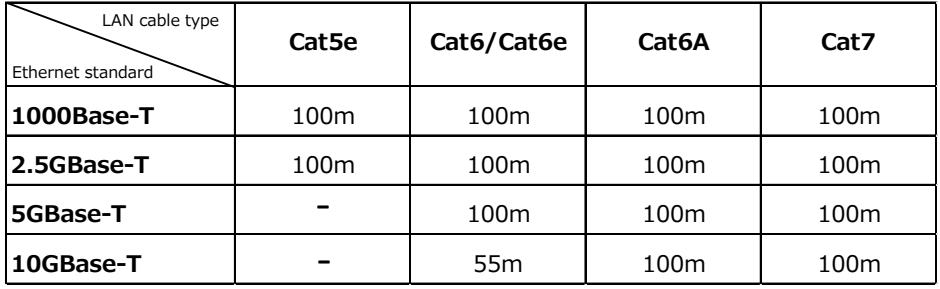

■ About the longest cable length

・ Refer to the specifications of the cable for details on its bend radius.

**Caution**

Secure the locking screws on the connector manually, and do not use a driver. Do not secure the screws too tightly. Doing so may wear down the screw threads on the camera. (Tightening torque: 0.147 Nm or less)

Secure manually. Do not secure too tightly.

#### **④ Network card**

Install this in the computer that will be used to configure and operate the camera. Refer to the instruction manual of the network card, and configure settings on the computer as necessary.

#### **⑤ DC IN / trigger IN connection cable**

#### **⑥ AC adapter (power supply) (if necessary)**

Connect the AC adapter and the round connector of the connection cable to the DC IN / trigger IN connector on the camera.

## **Step 3: Verifying Camera Operation**

When power is supplied to the camera while the necessary equipment is connected, the POWER/TRIG LED at the rear of the camera lights amber, and initialization of the camera starts. When initialization is complete, the POWER/TRIG LED lights green.

Verify whether power is being supplied to the camera by checking the rear LED.

When properly turned on

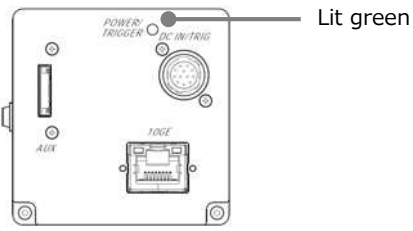

\* For details on how to read the LEDs, see "LED status and camera status" in the "Parts Identification" section.

## **Step 4: Verifying the Connection between the Camera and PC**

Verify whether the camera is properly recognized via Control Tool.

#### **Connecting the Camera to Control Tool**

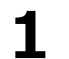

**1 Startup eBUS Player for JAI** 

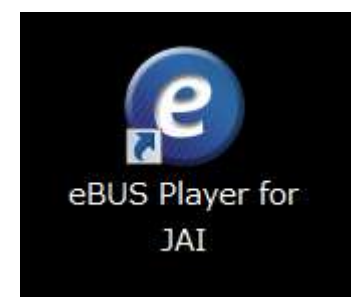

eBUS Player for JAI startup screen appears.

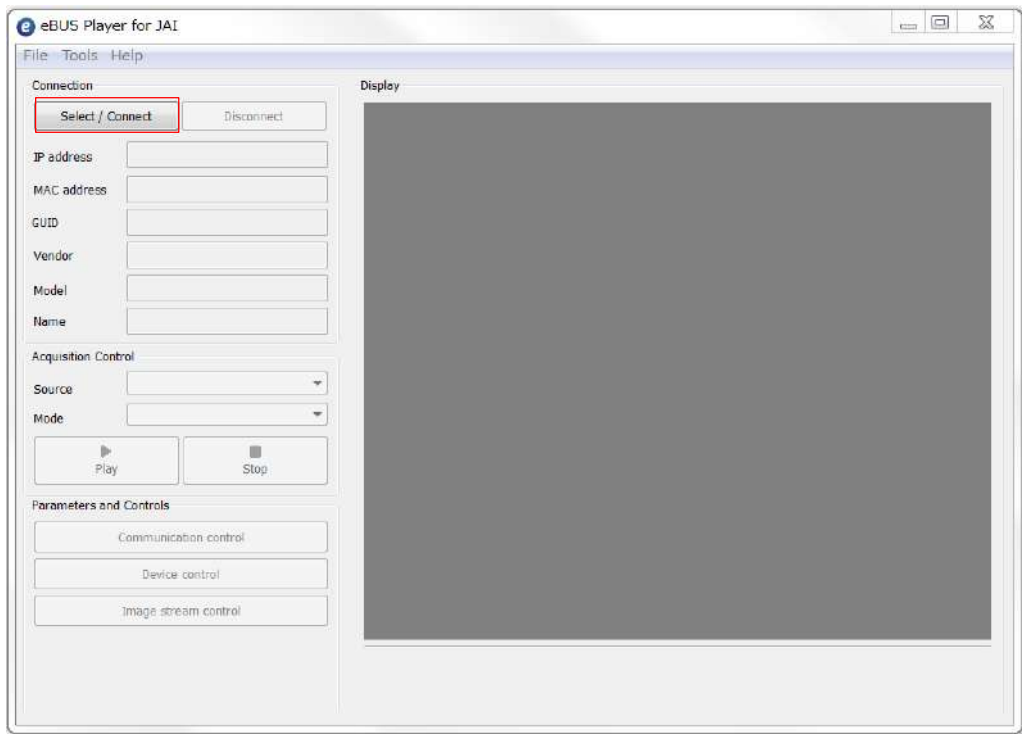

# **2 Select the camera you want to configure.**<br>Push Select / Connect button

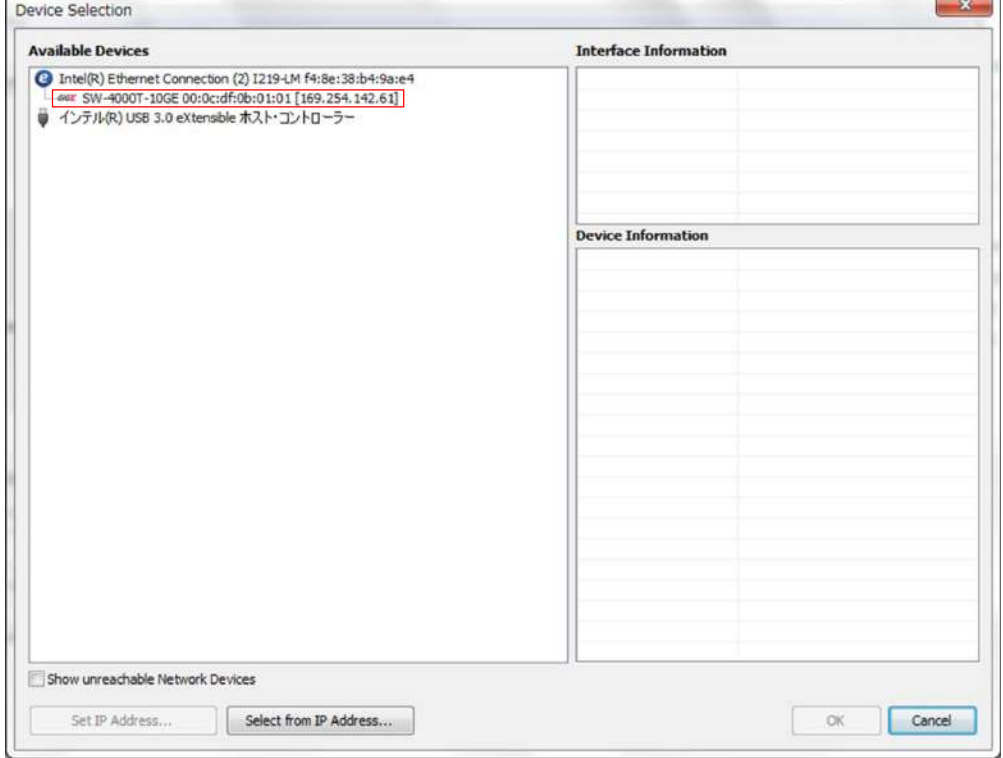

The connected camera is listed. Please select one camera.

## **3 Check that the settings of the selected camera are displayed.**

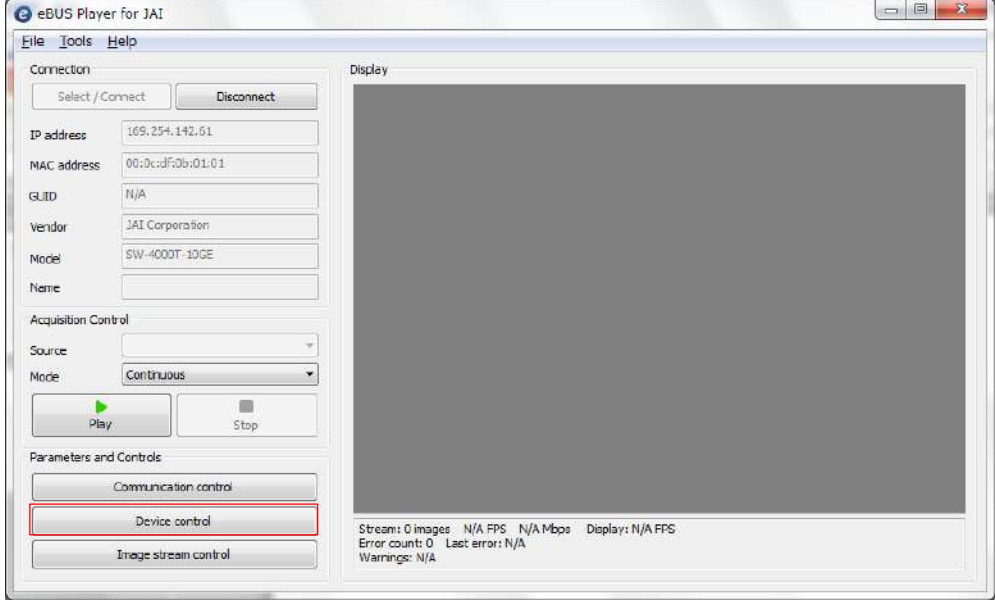

Push the Device control button.

The screen shown below will be displayed. In this window you can adjust various settings of the camera.

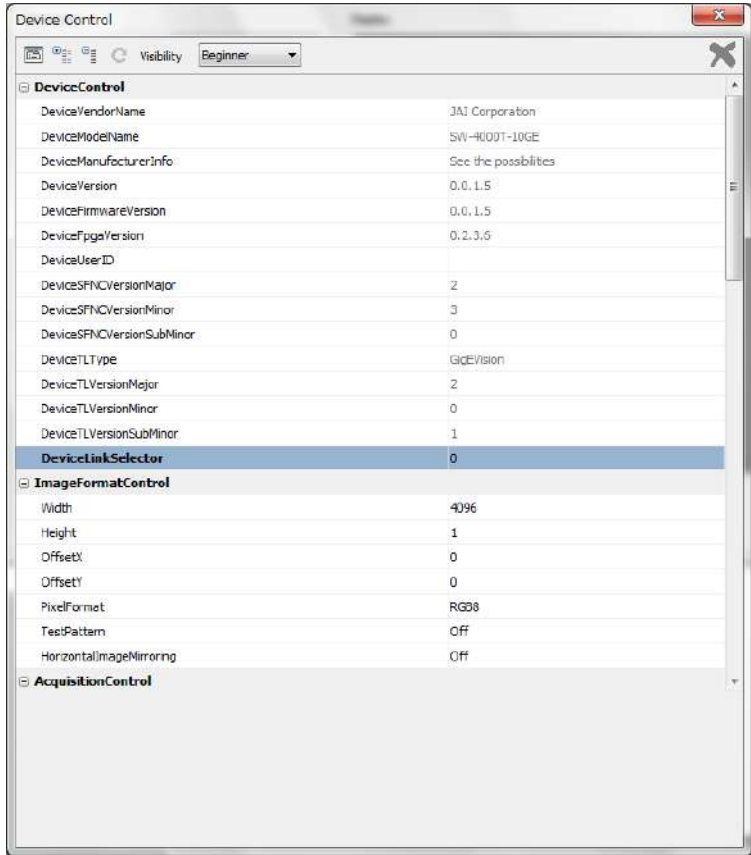

This completes the procedure for verifying whether the camera is properly recognized and whether control and settings configuration are possible.

## **Step 5 Configuring Basic Settings for the Camera**

#### **Caution**

Because this camera automatically performs several correction functions at startup, the first three lines captured after powering on or resetting the camera will contain incorrect data. To ensure accuracy, you should not use the first three lines acquired after any power-up or reset.

#### **■Control via External Triggers**

#### **When Controlling the Exposure Time Using Specified Exposure Times**

Configure the settings as follows.

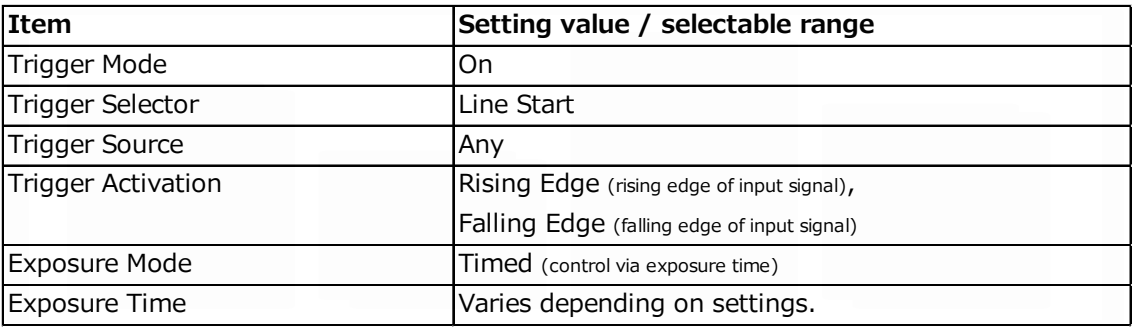

- **1 Set [Exposure Mode] to [Timed].**
- **2 Specify the exposure time in [Exposure Time].**
- **3 Set [Trigger Mode] to [On] and set [Trigger Selector] to [Line Start].**
- **4 If necessary, change the [Trigger Source], and [Trigger Activation] settings.**

#### **When Controlling the Exposure Time Using the Pulse Width of the Trigger Input Signal**

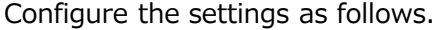

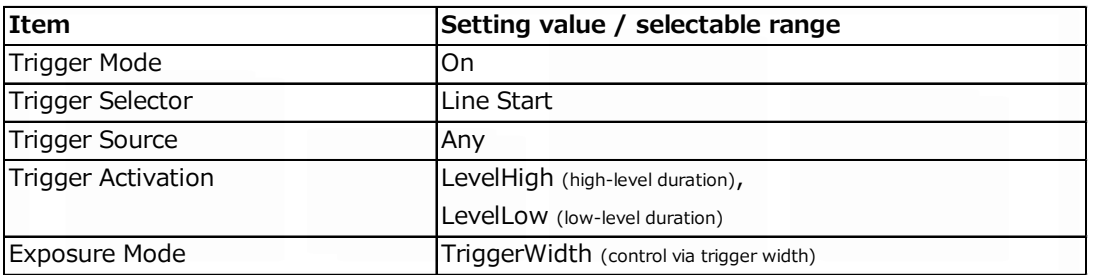

**1 Set [Trigger Mode] to [On] .**

**2 Set [Exposure Mode] to [Trigger Width] .**

**3 If necessary, change the [Trigger Source] and [Trigger Activation] settings.**

#### **■Control Without External Triggers**

#### **When Controlling the Exposure Time Using Specified Exposure Times**

Configure the settings as follows.

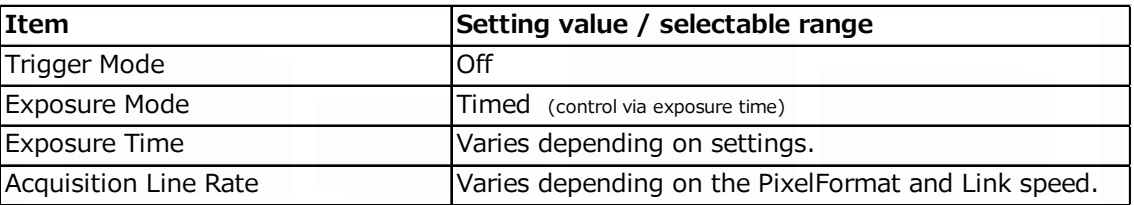

- **1 Set [Exposure Mode] to [Timed].**
- **2 Set [Trigger Mode] to [Off].**
- **3 Specify a line period slower than the exposure time in [Acquisition Line Rate].**
- **4 Specify the exposure time in [Exposure Time].**

#### **When Not Controlling the Exposure Time**

Configure the settings as follows.

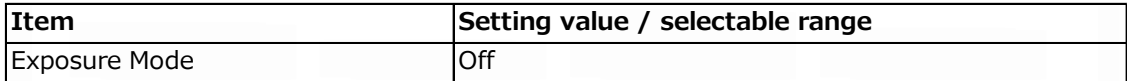

The exposure will be performed with an exposure time equal to 1 / line rate.

\* The exposure time specified in [Exposure Time] will be disabled.

## **Step 6: Adjusting the Image Quality**

Display the camera image and adjust the image quality.

#### **Displaying the Image**

Display the image captured by the camera. When you push [Play] button, the camera image appears in right area.

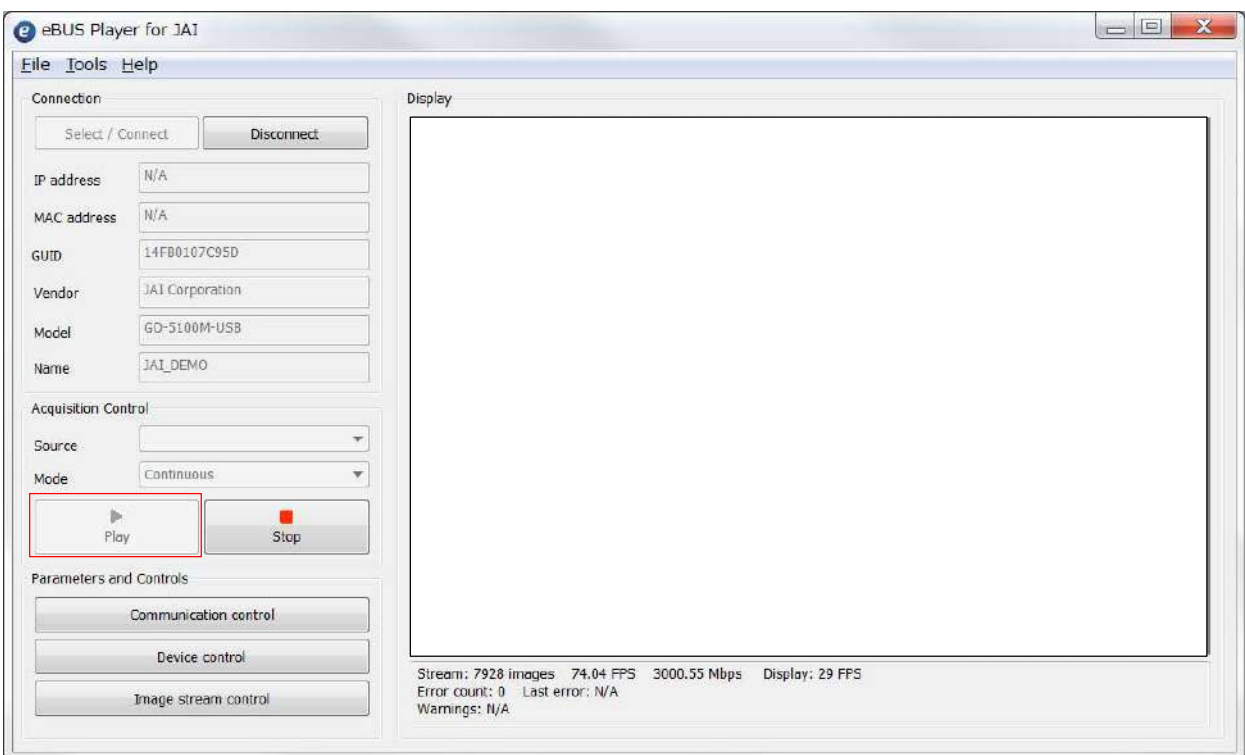

To maximize the performance of the camera, configure its basic function in the following order.

#### **1 Configure the line rate.**

 $\diamondsuit$  For details on this setting, "Variable Line Rate".

## **2 Configure the exposure time.**

 $\diamondsuit$  For details on this setting, "Electronic Shutter".

## **3 Perform DSNU correction.**

 $\diamondsuit$  For details on this setting, "Pixel Sensitivity Correction".

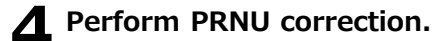

 $\diamondsuit$  For details on this setting, "Pixel Sensitivity Correction".

## **5 Adjust the black level.**

 $\diamondsuit$  For details on this setting, "Black Level Correction".

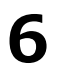

### **6 Adjust the white balance.**

Adjust the white balance using the automatic adjustment function.

- ① Place a white sheet of paper or similar object under the same lighting conditions as the intended subject, and zoom in to capture the white. White objects near the subject, such as a white cloth or wall, can also be used. Be sure to prevent the high-intensity spot lights from entering the screen. The white balance is automatically adjusted.
- ② Select the [Balance White Auto] tab, and select [Once]. The white balance is automatically adjusted.

#### **7 Perform spatial correction.**

 $\Diamond$  For details on this setting, "Spatial Compensation Function".

## **Step 7: Saving the Settings**

The setting values configured in the player (eBUS SDK for JAI) will be deleted when the camera is turned off. By saving current setting values to user memory, you can load and recall them whenever necessary. You can save up to three sets of user settings in the camera. (User Set1 to 3)

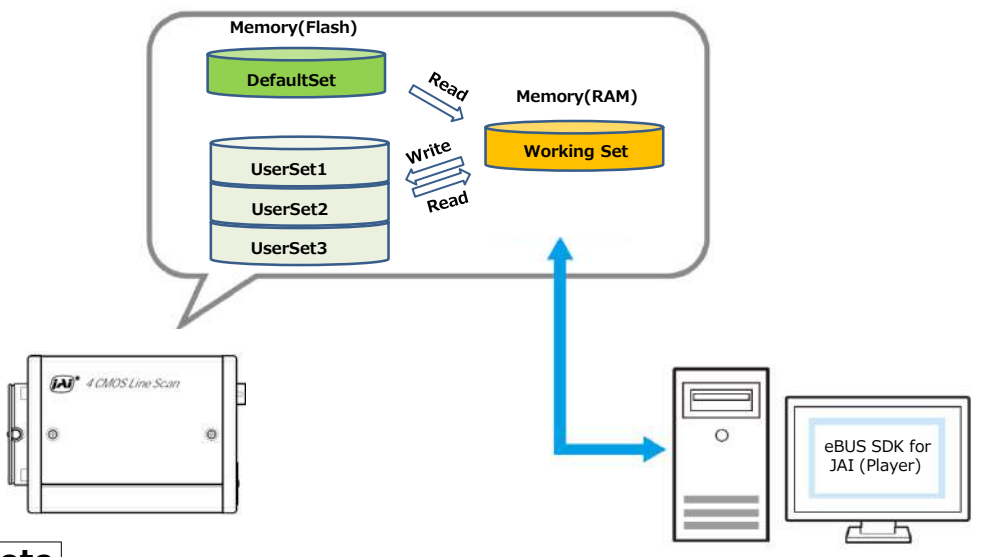

#### **Note**

Changes to settings are not saved to the computer (eBUS SDK for JAI).

#### **■ To save user settings**

**1 Stop image acquisition.**

#### **2 Expand [UserSetControl], and select the save destination ([UserSet1] to [UserSet3]) in [UserSetSelector].**

#### **Note**

The factory default setting values are stored in [Default] and cannot be overwritten.

**Caution**

Settings can only be saved when image acquisition on the camera is stopped.

## **3 Select [UserSetSave], and click [UserSetSave].**

The current setting values are saved as user settings.

#### **■ To load user settings**

## **1 Stop image acquisition.**

User settings can only be loaded when image capture on the camera is stopped.

**2 Select the settings to load (UserSet1 to UserSet3) in [UserSetSelector].**

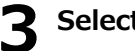

## **3 Select [UserSetLoad], and click [UserSetLoad].**

The selected user settings are loaded.

## **Valid Input / Output Combinations**

The following signals can be used as sources for each output destination (Trigger Selector, Line Selector, Pulse Generator Selector).

You can also connect two different sources to NAND paths in the GPIO and reuse the signal generated there as a source for a different selector.

The combinations of source signals and output destinations are indicated in the following.

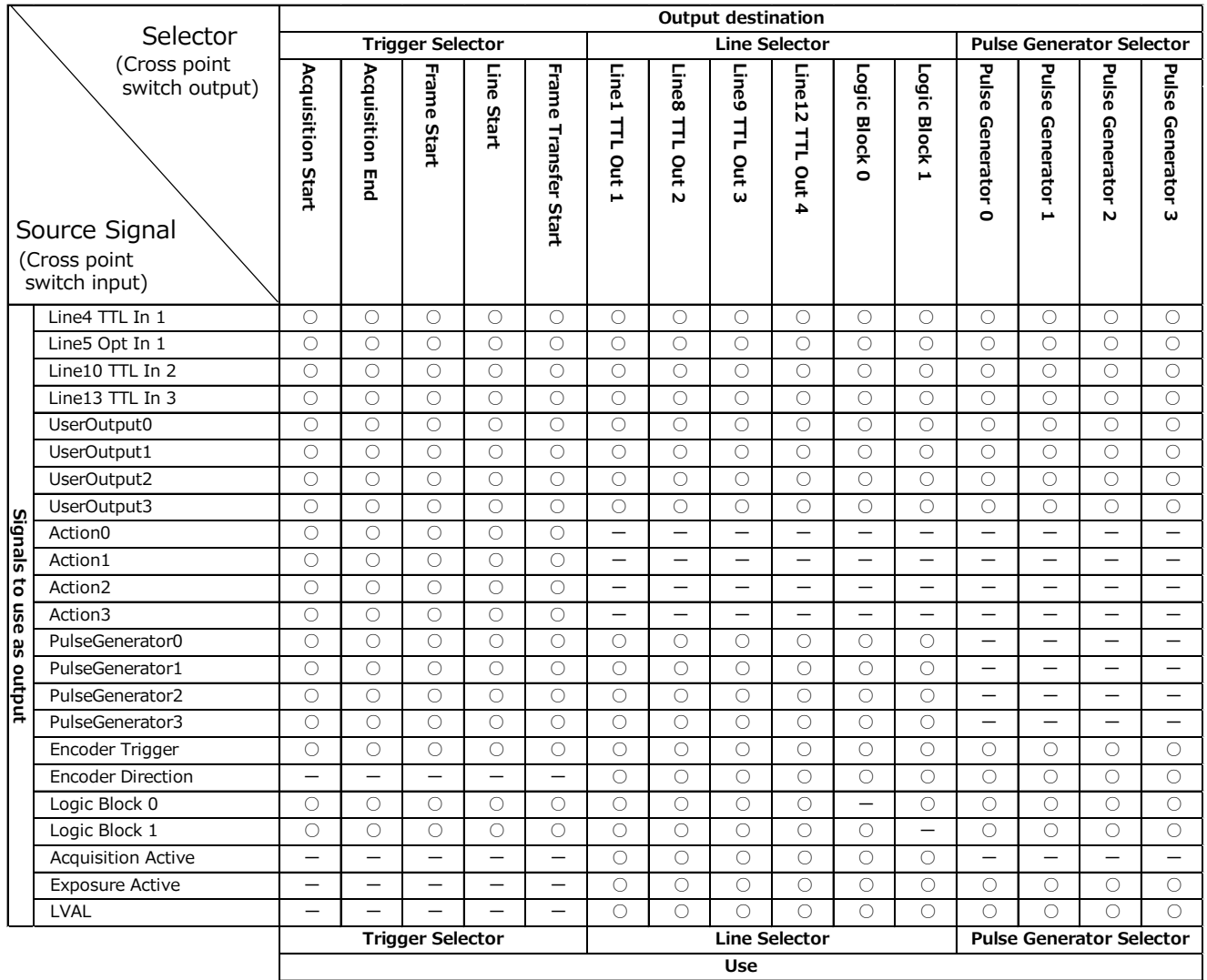

## **GPIO (Digital Input / Output Settings)**

The unit can input/output the following signals to and from external input/output connectors.

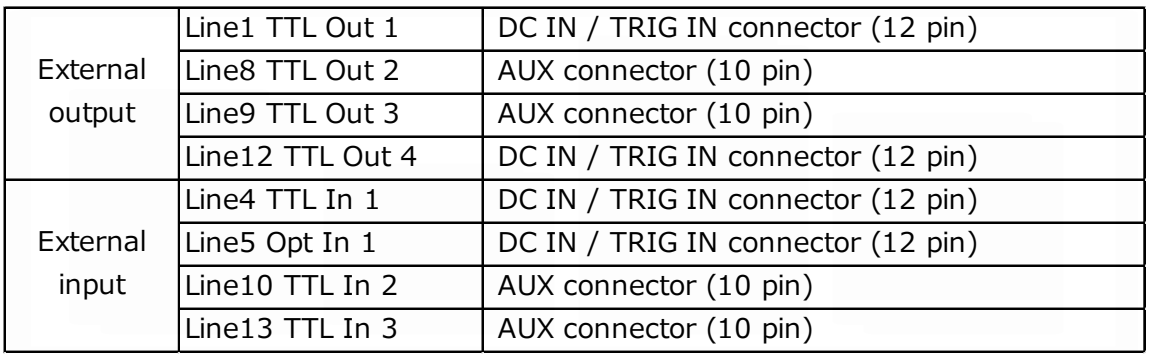

These signals can be used as triggers and other necessary signals within the camera or as signals output from the camera to the system, such as those used for lighting equipment control.

Signals are selected as follows.

- When using external signals or the signals of each GPIO module as trigger signals: Select in [Trigger Selector] > [Trigger Source].
- When selecting the signals to use for external outputs: Select in [Line Selector] > [Line Source].

## **Pixel Format**

The SW-4000T-10GE supports five output formats.

RGB8 RGB10V1Packed RGB10p32 YUV422\_8\_UYVY YUV422\_8

## **Exposure Mode**

The following operation modes are available on the camera.

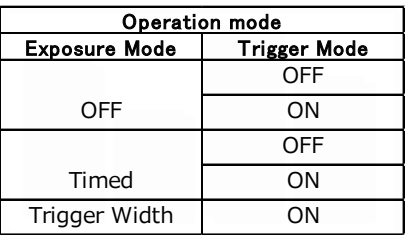

## **Image Output Timing**

#### ■ Trigger Control

In this camera, the following control is performed by the external trigger signal.

![](_page_23_Picture_115.jpeg)

## **■ When [Exposure Mode] is [OFF]**

![](_page_24_Figure_2.jpeg)

![](_page_24_Picture_357.jpeg)

(\*) H Binning = Off, GevGVSPExtendedIDMode = Off, GevSCPDPacketSize = 8976

## **■ When [Exposure Mode] is [Timed]**

![](_page_25_Figure_2.jpeg)

![](_page_25_Picture_307.jpeg)

\*) H Binning = Off, GevGVSPExtendedIDMode = Off, GevSCPDPacketSize = 8976

## **■ When [Exposure Mode] is [Trigger Width]**

![](_page_26_Figure_2.jpeg)

![](_page_26_Picture_361.jpeg)

\*) H Binning = Off, GevGVSPExtendedIDMode = Off, GevSCPDPacketSize = 8976

## **Pixel Sensitivity Correction**

Correct variations between the sensor's pixels.

Calibration must be performed within the camera and correction data must be created beforehand. DSNU (Pixel Black Correct) / PRNU (Pixel Gain Correct) can be reduced using that correction data. We recommend performing calibration and creating correction data whenever the line rate setting is changed significantly.

- ◇ Correction data is saved for DSNU (Pixel Black Correct) / PRNU (Pixel Gain Correct) according to the conditions adjusted at the factory. Perform calibration whenever changing setting, such as the Acquisition Line Rate setting, and use the correction data for DSNU (Pixel Black Correct) / PRNU (Pixel Gain Correct).
- $\Diamond$  Perform DSNU (Pixel Black Correct) calibration again whenever the exposure time or analog base gain value is adjusted.
- $\Diamond$  A single correction data entry can be saved on the camera for each user. When calibration is performed, the correction data is saved to the non-volatile ROM at the same time.

#### **PRNU Correction (Pixel Gain Correct)**

PRNU (photo response non-uniformity) is a variation between pixels generated by the sensor under bright conditions. If the line rate is slowed or a long exposure time is set, the dark current in the sensor may change and the state of the PRNU may change.

![](_page_27_Picture_9.jpeg)

#### **DSNU Correction (Pixel Black Correct)**

DSNU (dark signal non-uniformity) is a variation between pixels in the dark areas generated by the sensor. If the line rate is slowed or a long exposure time is set, the dark current in the sensor may change and the state of the DSNU may change.

 $\pmb{\text{Black level}} \qquad \qquad \text{[0,1]}\text{[0,1]}\text{[0$ 

## **Gain Control**

The following gain functions are available on the camera.

- Analog base gain
- Digital gain

#### **■ Analog base gain**

Analog base gain (ABG) is gain that is performed to the analog video signal output from the sensor. The gain steps can be configured to one of three levels (0 dB, 6 dB, 12 dB).

#### **■ Two digital gain control modes**

Two digital gain control modes are available; a mode where you adjust the master gain and then perform fine adjustment for R and B (Master Mode), and a mode where R, G and B gain are adjusted individually (Individual Mode).

#### **・Master Mode**

Set [Individual Gain Mode] to [Off], and adjust the gain by configuring the following three items.

![](_page_28_Picture_152.jpeg)

#### **・Individual Mode**

Set [Individual Gain Mode] to [On], and adjust the gain by configuring the following three items.

![](_page_28_Picture_153.jpeg)

The following two gain values are added together for the total gain value.

Total Gain = Analog Base Gain  $(dB)$  + Digital Gain  $(dB)$ 

## **Lookup Table(LUT)**

The LUT function is used to generate a non-linear mapping between signal values captured on the sensor and those that are output from the camera.

You can specify the output curve using 257 setting points (indexes).

#### ■ **To use the LUT function**

Configure the settings as follows.

![](_page_29_Picture_140.jpeg)

#### **■ LUT Value**

LUT values range from 0 at the lowest to 4095 at the highest. Linear interpolation is used to calculate LUT values between the index points.

![](_page_29_Figure_9.jpeg)

## **Gamma Function**

The gamma function corrects the output signals from the camera beforehand (reverse correction), taking into consideration the light-emitting properties of the monitor display. As the light-emitting properties of the monitor are not linear, the entire image may be darker or the gradation in the dark areas may be less noticeable when camera outputs are displayed without processing. The gamma function can be used to correct the camera signals with an opposite-direction curve and produce a display that is close to linear.

![](_page_30_Figure_3.jpeg)

#### ■ **To use the gamma function**

Configure the settings as follows.

![](_page_30_Picture_129.jpeg)

#### **Note**

You can use the LUT function to configure a curve with more detailed points. For details, see "Lookup Table (LUT)".

## **Shading Correction**

The shading correction is a function that corrects non-uniformity (i.e., shading) in the amount of light generated by the lens and lighting equipment.

The following shading correction modes are available on the camera。

**■ Flat shading correction**

Correct so that the part with the highest luminance level in the screen is taken as the reference and the other part is adjusted to this luminance level.

![](_page_31_Figure_6.jpeg)

- $\diamondsuit$  Complete correction may not be possible depending on the optical system and light source you are using.
- $\diamondsuit$  Data based on corrections performed under factory conditions is stored for this function.

#### ■ **Color shading correction**

R-channel and B-channel properties are adjusted by using the G-channel shading properties as a reference.

![](_page_31_Figure_11.jpeg)

#### ■ **To perform the shading function**

The function is turned ON/OFF via serial communication. This function is not dependent on the operation mode, but is effective when used during actual use.

 $\diamondsuit$  You can also save the setting and have it applied whenever the power is subsequently turned on. For details on saving the setting, see "Step 7: Saving the Settings"

#### **Caution**

- ・For Flat Shading and Color Shading, the maximum correction gain amount is limited to 8 times the gain amount before correction in all pixels.
- ・If the highest luminance level in the image is 175 LSB (10 bit image output) or less, it can not be corrected correctly.

## **Black Level Correction**

Black level correction is a function for adjusting the setup level. When this function is used, the following is performed for the gain mode setting.

![](_page_31_Picture_166.jpeg)

## **Variable Line Rate**

You can set the line rate to 1L or more. This function can be used to match the scanning speed of the camera to the feeding speed of the object or to lengthen the accumulation time to increase sensitivity.

- Variable range:  $RGB8$  66Hz<sup>\*</sup> $\sim$  66kHz
- \*) When taking a trigger signal from the outside, there is no limitation on the minimum value.
- Variable unit: 0.1 Hz
- Supported operation modes: Exposure Mode OFF / Trigger OFF

Exposure Mode Timed / Trigger OFF

- $\Diamond$  You can also save the setting and have it applied whenever the power is subsequently turned on, but this requires additional operations.
- $\Diamond$  Switching and settings storage for this function is performed via serial communication.
- $\Diamond$  The black level will change depending on the line rate, so be sure to readjust the black level after changing the line rate or trigger period.

## **Electronic Shutter**

When you use this function, you can set the exposure to a preconfigured accumulation time, regardless of the line rate.

- Variable range: 3 μs to 15.149 ms
- Variable unit: 0.01 μs (1clk)
- Supported operation modes: When Trigger Mode ON, Exposure Mode Timed

#### **Caution**

In "Trigger Mode OFF, Exposure Mode Timed" mode, the line rate configured will be the maximum value at which the shutter operates. However, in "Trigger Mode ON, Exposure Mode Timed" mode, the input trigger period will be the maximum value.

 $\Diamond$  You can also save the setting and have it applied whenever the power is subsequently turned on, but this requires additional operations.

## **EEN (Exposure Enable) Function**

Perform external output for the timing at which video is accumulated to the sensor. The signal is output to the DC IN / TRIG IN connector (12-pin round) or AUX connector.

Example: Output to DC IN/TRIG IN connector (12-pin round)

![](_page_32_Picture_190.jpeg)

## **Test Pattern Function**

You can display the following types of test patterns (Off, White, GrayPattern1, GrayPattern2, ColorBar). Video output is not possible while a test pattern is being executed. This function is not dependent on gain and offset values that have already been configured.

 $\Diamond$  This function cannot be saved as the initial state of the camera.

## **Color Space Conversion (Color Transformation Control)**

The SW-4000TL-10GE model allows you to convert the standard color space (RGB) that is used to produce colors into other color spaces, including XYZ and HSI. Five color spaces are available: RGB(sRGB), RGB(AdobeRGB), RGB(UserCustom), XYZ, and HSI. Specify the desired color space by configuring Color Transformation Mode and Color Transformation RGB Mode as follows.

\*) This function is valid only when PixelFormat is RGB8, RGB10V1Packed, RGB10p32.

![](_page_33_Picture_292.jpeg)

#### **Caution**

If you set the color space to XYZ or HSI, eBUS Player for JAI will not display the images captured by the camera properly. To display them properly, XYZ- or HSI-compatible image processing must be performed on the computer side.

#### **Note**

Color space (HSI) Value of Hue : For  $0^{\circ}$ -360°, specify as follows.<br>8bit output:  $2^{\circ}$ /step 0°(00000000) 8bit output:  $2^{\circ}/$ step  $0^{\circ}(00000000) \sim 360^{\circ}(10110100)$ 10bit output:  $0.5^{\circ}/\text{step}$  0°(0000000000)  $\sim$  360°(1011010000) Value of Saturation, Intensity: For 0% - 100%, specify as follows. 8bit output:  $0\%$ (00000000)  $\sim$  100%(11111111)<br>10bit output: 0%(00000000)  $\sim$  100%(1111111111  $0\% (00000000) \sim 100\% (1111111111)$ 

#### ■ **Note on RGB (UserCustom)**

This allows you to use user configured 3x3 conversion tables to perform color space conversion.

![](_page_33_Figure_11.jpeg)

Configuration 3x3 table. Select the item you want to configure in [ColorMatrixValueSelector]. And configure the value in [ColorMatrixValue]. [ColorMatrixValue] can be set to a value from -2 to  $+2$ .

![](_page_33_Picture_293.jpeg)

## **Counter And Timer Control Function**

This camera supports only the counter function.

The counter function counts up change points in the camera's internal signals using the camera's internal counter, and reads that information from the host side. This function is useful for verifying error conditions via the count value using internal camera operations. Six counters are available on the camera; Counter0, Counter1, Counter2, Counter3, Counter4 and Counter5.

The functions that can be counted are fixed for each counter.

Counter0: Counts the number of Line Trigger instances.

Counter1: Counts the number of Line Start instances.

Counter2: Counts the number of Exposure Start instances.

Counter3: Counts the number of Frame Trigger instances.

Counter4: Counts the number of Frame Start instances.

Counter5: Counts the number of Frame Transfer End instances.

When a problem occurs in a system that includes this camera, comparing the values from multiple counters allows you to verify the extent of normal operability and can be useful when investigating the cause of the problem.

#### **■ Counter occurrence diagram**

![](_page_34_Figure_13.jpeg)

#### **Note**

You can reset a specific counter's count value by executing CounterReset[Counter0, Counter1, Counter2, Counter3, Counter4, Counter5].

#### **■ Internal camera blocks**

![](_page_35_Figure_2.jpeg)

#### ■ **To use the counter function**

Configure the settings as follows.

Six counters are available. Specify a counter (Counter0 to Counter5), and configure the settings.

![](_page_35_Picture_217.jpeg)

## **Tilted View Correction and Chromatic Aberration Correction**

This camera features a tilted view correction function.

The G channel, B channel, and R channel are positioned in that order on the sensor used on this camera.

The G channel and R channel are corrected using the B channel in the middle as a reference. The user can adjust the amount of correction to capture the best possible image based on the angle of the camera in relation to the subject, the distance between the camera and the subject, the lens used, and other factors.

The tilted view correction function also corrects for the chromatic aberration of magnification caused by the lens (i.e., when the size of the image differs at the focal point for each color (RGB)). You can save correction data for three types of lenses.

This function assumes that the amount of deviation between the left and right is identical. If the amount of deviation between the left and right is not identical, correction will not be performed properly. Specify the number of pixels to delay or advance the R channel and B channel using the G channel as a reference. The correction range is  $-4.0$  to  $+4.0$  in steps of  $0.1.$ 

#### ■ **Adjustment** procedure

#### **1 Enable the chromatic aberration of magnification correction function.**

Set [Chromatic Aberration Correction Mode] to [On]. Alternatively, select preset Lens1, Lens2, or Lens3.

![](_page_36_Picture_10.jpeg)

## **2** Correct the R channel.<br>
Set [Chromatic Aberrati

Set [Chromatic Aberration Correction Selector] to [RChannel]. Specify the amount of correction in [Chromatic Aberration Correction Lens1,2,3]  $(-4.0 \text{ to } +4.0 \text{ in steps of } 0.1).$ 

**S** Similarly, correct the B channel.<br>Set [Chromatic Aberration Correction] Set [Chromatic Aberration Correction Selector] to [B Channel]. Specify the amount of correction in [Chromatic Aberration Correction Lens1,2,3]  $(-4.0 \text{ to } +4.0 \text{ in steps of } 0.1)$ .

## **Spatial Compensation Function**

This function corrects the spatial pixel differences individually for the R, G, and B lines captured by the trilinear line sensor. Two modes are available; Manual and Auto.

#### **Configuring settings for SpatialCompensationMode: Manual**

You can configure the number of pixels to correct individually for the R, G, and B lines.To do so, configure the SpatialCompensationR, SpatialCompensationG, and SpatialCompensationB values.

#### **Configuring settings for SpatialCompensationMode: Auto**

In this mode, the number of pixels to correct individually for the R, G, and B lines is calculated automatically using the trigger interval at which the camera operates, the amount of movement in pixels of the imaging subject within the sensor during a single trigger (SpatialCompensationDistance), and the movement direction (Object Direction) signal of the subject.

The object direction signal is used to obtain the direction of the imaging subject. The direction signal from the rotary encoder, the I/O signal input of the camera, or the high/low control signal from the software can be used as the object direction signal.

## **Connecting Rotary Encoders**

This camera can generate trigger signals or detect the scanning direction of the subject in response to signals output from the rotary encoder.

#### **■ Adjustment procedure**

![](_page_37_Picture_4.jpeg)

#### **1 Input the two signals (phase A and phase B) from the rotary encoder.**

Select which I/O on the camera (Line5:OptIn1, Line4:TTLIn1, Line10:TTLIn2, Line13:TTLIn3) you want to input each of the two outputs from the rotary encoder [phase A (Encoder Source A), phase B (Encoder Source B)].

#### **2 Specify the number of triggers (number of vertical lines) to generate during each rotation of the rotary encoder.**

When [Encoder Divider] is set to [N], the rotary encoder generates 65536/N triggers.

When N is an integer multiple of 65536 Camera internal trigger is generated by decimation of output trigger of rotary encoder.

When N is not an integer multiple of 65536

Using the time interval of the output trigger of the rotary encoder, Camera internal trigger is generated so that the set division ratio is obtained.

**Note** If the time interval of the output of the rotary encoder fluctuates greatly, the output of the camera internal trigger generated may also fluctuate greatly. In this case, by setting [EncoderAveragingInterval], it is possible to perform internal processing with the value obtained by averaging the time intervals of the specified number of signals.

**3 If necessary, enable the low-pass filter for the signal to prevent unintended operations due to signal noise from the rotary encoder.**

Specify the number of cycles from a range of 0 to 15 (0 to 150 ns).

#### **4 If necessary, specify the strobe length of the generated signal.**

When [EncoderStrobe] is set to [M], the strobe length will be  $[M] \times 10$  ns.

## **Frame Start Trigger**

In this camera, Data Leader and Data Trailer are added every frame. The number of lines of one frame is set by Offset Y, Height of [Image Format Control]. Offset Y's setting range is 0 to 4096. Height setting range is 1 to 4096.

![](_page_38_Figure_3.jpeg)

When using Frame Start Trigger, after receiving Frame Start Trigger, skip the image data of the number of lines of Offset Y and send the data of Data Leader, image data, Data Trailer. (Upon completion of data transmission for one frame, no data will be sent until the next Frame Start Trigger is received.)

![](_page_38_Figure_5.jpeg)

\*) Chunk Data (first line of every frame only) is sent after Data Trailer.

## **Binning Function**

The binning function allows you to combine the signal values of clusters of adjacent pixels to create improved virtual pixels. Using the function results in images with lower pixel resolution and higher sensitivity.

This camera performs vertical binning via digital addition in the sensor.

This camera performs horizontal binning via digital addition processing.

## **ROI (Regional Scanning Function)**

The ROI (region of interest) function allows you to output images by specifying the areas to scan.

#### **ROI Settings**

Specify the area to scan by specifying width and horizontal offset values under [Image Format Control].

The setting ranges for the ROI function's readable area based on the Binning setting (Binning Horizontal) are as follows.

**Width (pixels)** 

BinningHorizontal Off:

16 to 4096 step 16

BinningHorizontal On:

8 to 2048 step 8

#### **Offset X (pixels) Offset Y (pixels)**

BinningHorizontal Off:

0 to 4080 step 16

BinningHorizontal On:

0 to 2040 step 8

## **Chunk Data Function**

The Chunk Data function adds camera configuration information to the image data that is output from the camera. Embedding camera configuration information in the image data allows you to use the serial number of the camera as a search key and find specific image data from among large volumes of image data. In addition, when images are shot with a single camera in sequence under multiple setting conditions, you can search for images by their setting conditions.

#### **■ Configuring Chunk Data**

![](_page_40_Picture_4.jpeg)

**1 Set [ChunkModeActive] to [True].**

## **2 Select the items of information you want added to image data with [ChunkSelector], and set [ChunkEnable] from [False] to [True].**

#### **Note**

When [ChunkModeActive] is set to [True], [ChunkImage] is automatically set to [True].

**Caution**

The Chunk Data function settings cannot be changed during image output. To change the settings, stop Acquisition.

\*) For items that can be added to image data as Chunk Data, refer to [n) ChunkDataControl] in the setting item list.

## **Delayed Readout**

Delayed readout allows images captured by a [Frame Start] trigger command to be stored temporarily inside the camera (delayed readout buffer) and read out using a [FrameTransferStart] trigger after capture.

This function is useful when executing triggers simultaneously on multiple cameras.

#### **Note**

This function imposes a heavy processing load on the network bandwidth, as images from multiple cameras are read out simultaneously.

\* About delayed readout buffer size, refer to "Trigger Control".

## **Event Control Function**

The Event Control Function is a function that outputs a signal change point inside the camera as information indicative of an event occurrence (event message) by using GVCP (GigE Vision Control Protocol).

**■ Flow from detecting an event to sending an event message**

![](_page_41_Figure_4.jpeg)

#### **■ Events that can use the Event Control Function**

Events that can use the Event Control Function are as follows. You can specify whether or not to send an event message when an event occurs at each event.

![](_page_41_Picture_122.jpeg)

## **Action Control Function**

The Action Control Function is a function that executes the pre-configured action when the camera receives action commands. Action commands can send both unicast and broadcast messages and give instructions for actions to multiple cameras simultaneously by broadcasting them. A camera that has this function can even give instructions for actions to different types of multiple cameras. Although this function includes jitter and delays, it is useful for controlling multiple cameras simultaneously.

Actions are performed when the following three conditions are met.

- 1. ActionDeviceKey set to the camera and ActionDeviceKey in the action command match
- 2. ActionGroupKey set to the camera and ActionGroupKey in the action command match
- 3. ActionGroupMask set to the camera and GroupMask in the action command perform AND operation, and the result is not 0.

#### ■ **About the settings of the camera**

- 1. Specify ActionDeviceKey.
- 2. Then, specify two actions that can be configured on the camera.
	- Action1

Select 1 in ActionSelector. Specify ActionGroupMask [ActionSelector]. Specify ActionGroupKey [ActionSelector]. Action2 Select 2 in ActionSelector.

Specify ActionGroupMask [ActionSelector]. Specify ActionGroupKey [ActionSelector].

3. Set triggers (AcquisitionStart, AcquisitionEnd, FrameStart, AcquisitionTransferStart) to Action1 and Action2.

#### **■ Setting example**

Assume that the following settings have been pre-configured on the camera.

![](_page_42_Picture_161.jpeg)

When the camera receives action commands (ActionDeviceKey:0x00001001, ActionGroupMask:0x00000011, ActionGroupKey: 0x00000002), Action2 is executed.

When the camera receives action commands (ActionDeviceKey:0x00001001, ActionGroupMask:0x00000011, ActionGroupKey: 0x00000001), ActionDevice and ActionGroupKey[1] match. However, the result of AND operation performed by ActionGroupMask is 0. Therefore, in this case, neither Action1 nor Action2 is executed.

## **Layout of pixels**

The arrangement of Green, Blue, Red pixels in the sensor is shown in the figure below. In the case of Binning Off, there is a gap between individual lines of Green, Blue, Red.

#### **[Binning Vertical] : Off**

![](_page_43_Figure_4.jpeg)

#### **[Binning Vertical] : On**

![](_page_43_Figure_6.jpeg)

 $-44-$ 

# **Setting List**

## **Feature Properties**

![](_page_44_Picture_501.jpeg)

![](_page_45_Picture_393.jpeg)

 $-46-$ 

![](_page_46_Picture_318.jpeg)

![](_page_47_Picture_352.jpeg)

![](_page_48_Picture_580.jpeg)

![](_page_49_Picture_643.jpeg)

![](_page_50_Picture_379.jpeg)

![](_page_51_Picture_435.jpeg)

![](_page_52_Picture_335.jpeg)

![](_page_53_Picture_308.jpeg)

## **Troubleshooting**

Check the following before requesting help. If the problem persists, contact your local JAI distributor.

#### **■ Power supply and connections**

![](_page_54_Picture_135.jpeg)

#### **■ Image display**

![](_page_54_Picture_136.jpeg)

#### **■Settings and operations**

![](_page_54_Picture_137.jpeg)

## **Specifications**

![](_page_55_Picture_222.jpeg)

\*) When taking a trigger signal from the outside, there is no limitation on the minimum value.

![](_page_56_Picture_268.jpeg)

#### **Package contentsCamera**

body  $(1)$ Sensor protection cap (1) Dear Customer (sheet) (1)

Design and specifications are subject to change without notice.

Approximately 30 minutes of warm-up are required to achieve these specifications.

#### **Caution**

About the verified performance temperature

Make sure the following temperature conditions are met when operating the unit.

1) The camera's internal temperature sensor detects temperatures of 100 °C or less during operation.

If the above temperature conditions are exceeded, take measures to dissipate heat according to your installation environment and conditions.

## **Spectral Response**

![](_page_57_Figure_2.jpeg)

## **Dimensions**

F mount (SW-4000TL-10GE-F)

![](_page_58_Figure_3.jpeg)

### M42 mount (SW-4000TL-10GE-M42)

![](_page_59_Figure_2.jpeg)

![](_page_59_Figure_3.jpeg)

Dimenstional tolerance: ± 0.3mm Unit: mm

## **Comparison of the Decibel Display and Multiplier Display**

![](_page_60_Picture_237.jpeg)

## **User's Record**

#### **Camera type: SW-4000TL-10GE**

**Revision: ……………**

**Serial No: ……………**

**Firmware version: ……………**

For camera revision history, please contact your local JAI distributor.

#### **Trademarks**

- Microsoft and Windows are trademarks or registered trademarks of Microsoft Corporation in the United States and other countries.
- Intel and Intel Core are trademarks of Intel Corporation in the United States and other countries.

Other system and product names described in this document are trademarks or registered trademarks of their respective owners. The ™ and ® symbols are not used in this document.

# **Index**

![](_page_62_Picture_290.jpeg)

![](_page_62_Picture_291.jpeg)

![](_page_62_Picture_292.jpeg)

![](_page_62_Picture_293.jpeg)

![](_page_62_Picture_294.jpeg)

![](_page_62_Picture_295.jpeg)

#### **F**

![](_page_62_Picture_296.jpeg)

### **G**

![](_page_62_Picture_297.jpeg)

![](_page_62_Picture_298.jpeg)

#### **Revision history**

![](_page_63_Picture_32.jpeg)